## **Configuring New Relic**

Configuring New Relic for single sign-on (SSO) enables administrators to manage users of Citrix ADC. Users can securely log on to New Relic by using the enterprise credentials.

## **Prerequisite**

Browser Requirements: Internet Explorer 11 and above

## **To configure New Relic for SSO by using SAML:**

- 1. In a browser, typ[e https://newrelic.com/](https://newrelic.com/) and press **Enter**.
- 2. Type your New Relic admin account credentials (**Email** and **Password**) and click **Sign in**.

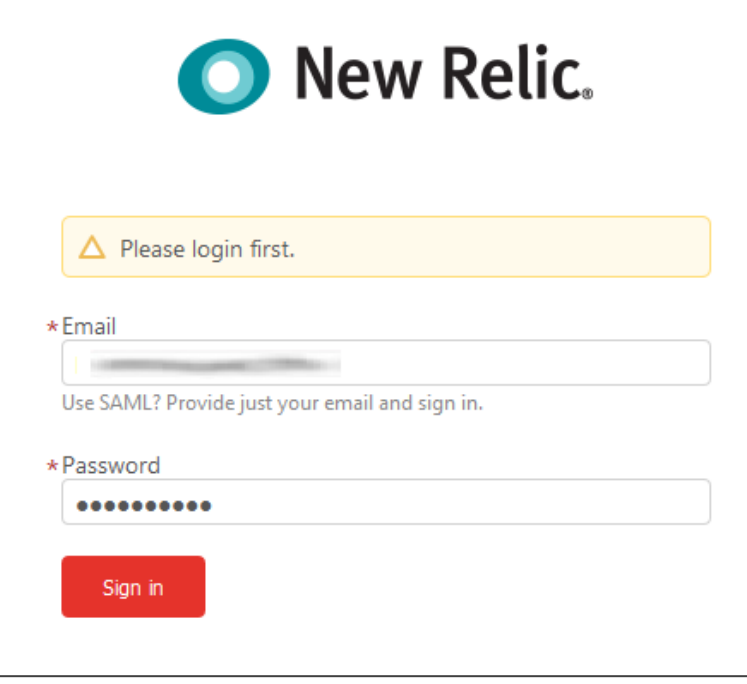

Citrix Gateway

3. Click the user profile icon present at the top-right corner of the dashboard and select **Account Settings** from the drop-down menu.

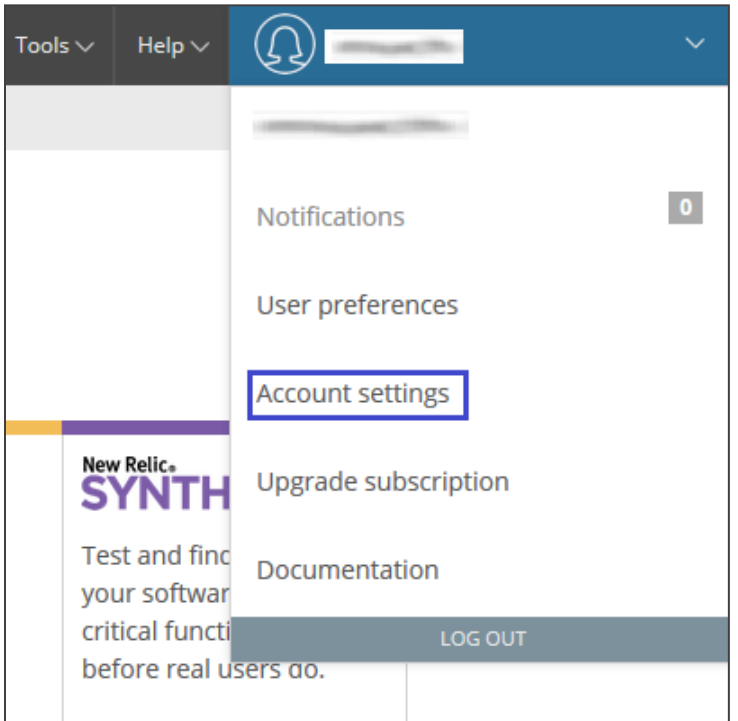

4. In the left panel, select **Single sign-on** under **SECURITY AND AUTHENTICATION**.

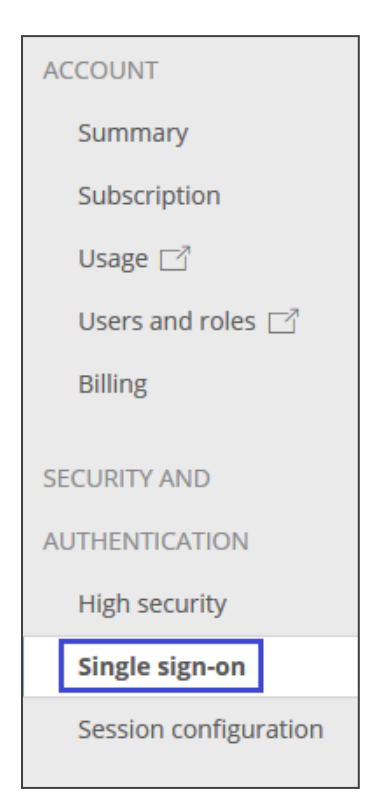

5. In the **SAML** section, enter the values for the following fields.

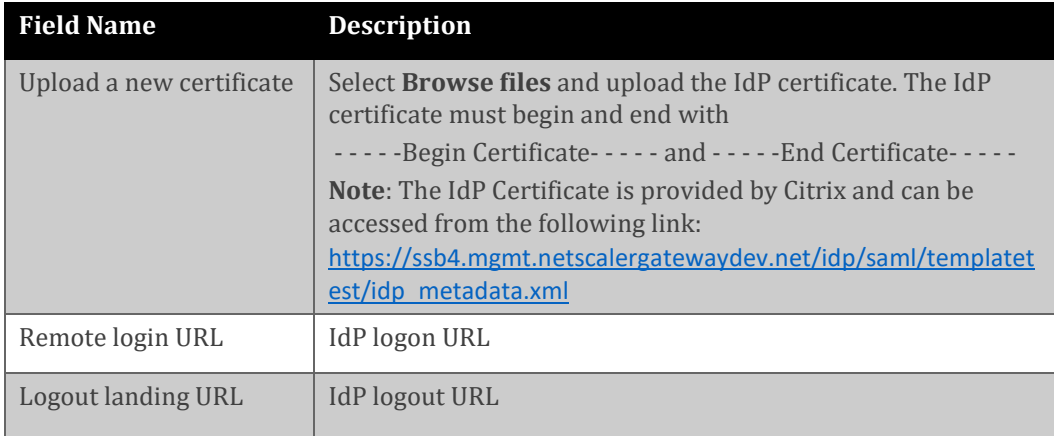

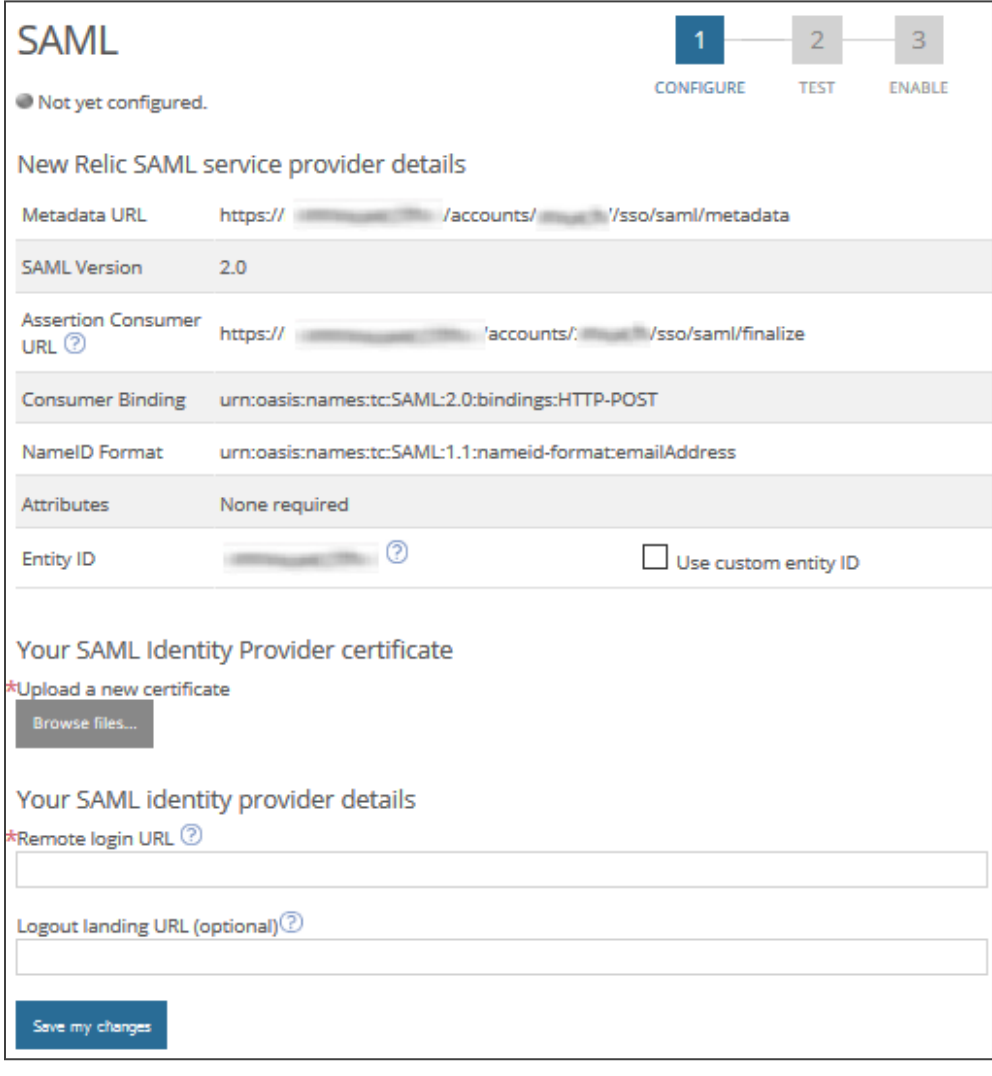

6. Click **Save my changes**.

7. Click **Test SAML Login** to test the configuration of SAML.

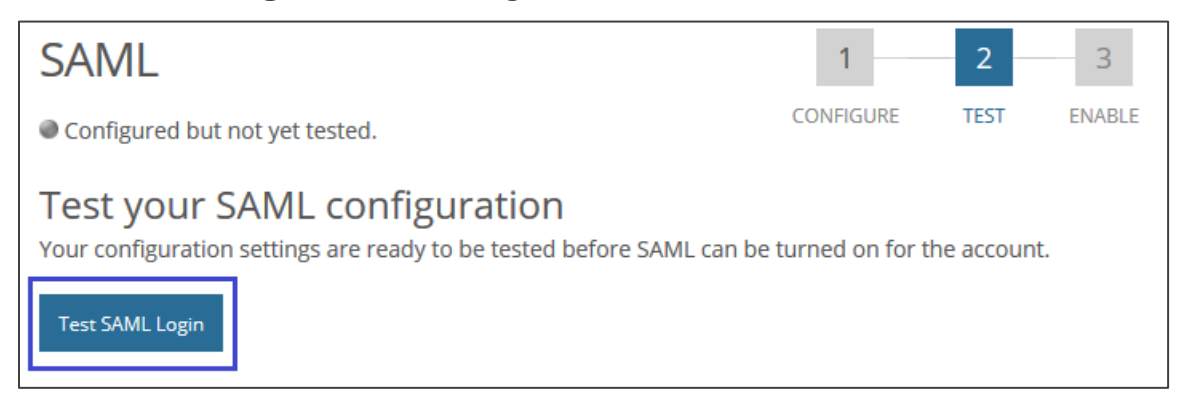

**Note**: After clicking the **TEST** tab, the testing of SAML configuration will be redirected to IdP. Once you provide the account credentials in Idp, it will be then redirected it to the New Relic website.

8. Click **Enable SAML login** to enable SAML configuration for the account.

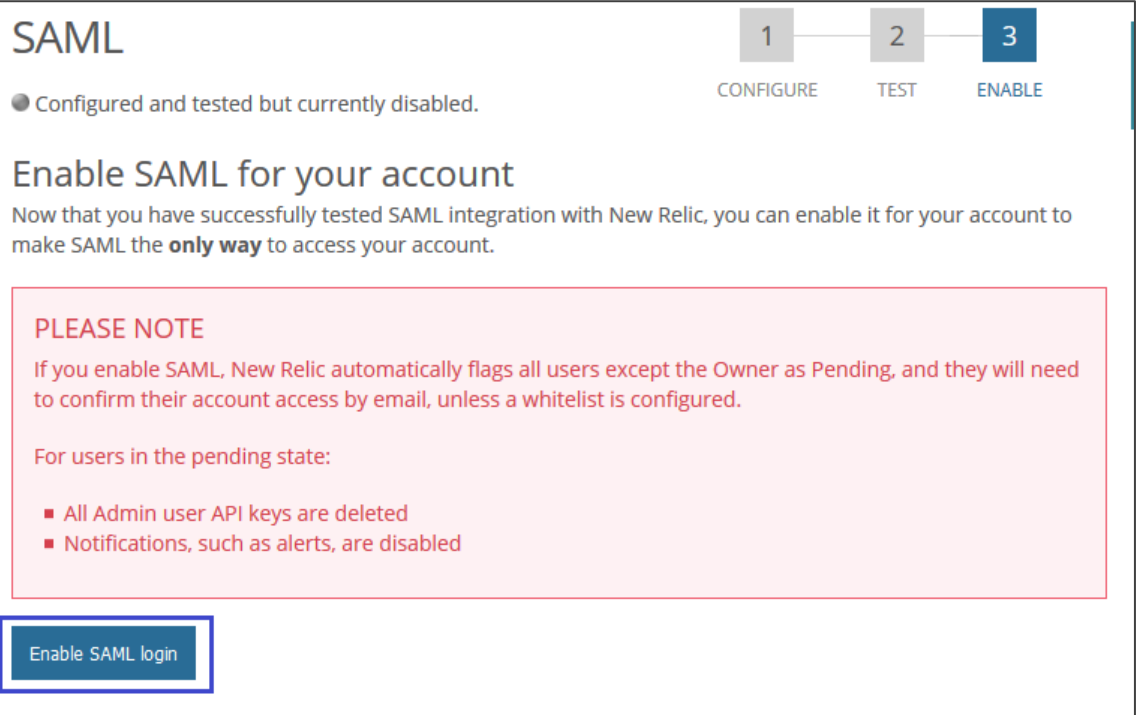